- **[Account istituzionale Studenti GSuite \(@studentmail.unicas.it\)](#page-1-0)**
- **[Account istituzionale GSuite Studenti non esistente](#page-1-1)**
- **[Registrazione in GOMP con SPID](#page-2-0)**
- **[Cambiare Password all'account Gsuite Unicas Studenti](#page-2-1)  [\(@studentmail.unicas.it\)](#page-2-1)**
- **Reimpostazione Password [dimenticata dell'account studenti](#page-4-0)  [\(@studentmail.unicas.it\)](#page-4-0)**
- **[Impostare account GSuite studenti unicas sul browser Chrome](#page-5-0)**
- **[Prima Registrazione in ZOOM con account istituzionale](#page-8-0)**
- **[Accedere alle lezioni nelle stanze ZOOM con account universitario studenti](#page-11-0) tramite browser [\(@studentmail.unicas.it\)](#page-11-0)**
- **[Accedere alle lezioni nelle stanze ZOOM con account universitario studenti](#page-16-0)  [tramite client ZOOM \(@studentmail.unicas.it\)](#page-16-0)**
- **[Verifica dell'account in uso in ZOOM \(PC e](#page-19-0) Smartphone)**
- **[Accesso al registro presenze \(https://registrotfa.unicas.it\)](#page-21-0)**
- [Timbratura tramite QRCode](#page-23-0)

#### <span id="page-1-0"></span>Account istituzionale Studenti (GSuite)

Gli studenti possono accedere ai servizi Unicas basati su Google Suite

Mail -> [https://mail.google.com](https://mail.google.com/) Meet -> [https://meet.google.com](https://meet.google.com/?hs=197&pli=1&authuser=0)

utilizzando le seguenti credenziali:

nome utente: [nomeutentegomp@studentmail.unicas.it](mailto:nomeutentegomp@studentmail.unicas.it) password: password usata in GOMP

Se non si conosce il nome utente GOMP usare la procedura di reimpostazione password dimenticata in cui compare nella schermata tale nome utente (procedura vedi sotto).

#### <span id="page-1-1"></span>Account istituzionale GSuite Studenti non esistente

In caso di errore durante il primo accesso ai servizi Google Suite, con messaggi di errore tipo "Impossibile trovare il tuo account Google" è possibile risolvere effettuando un [cambio password in GOMP](#page-2-1) (gomp.unicas.it).

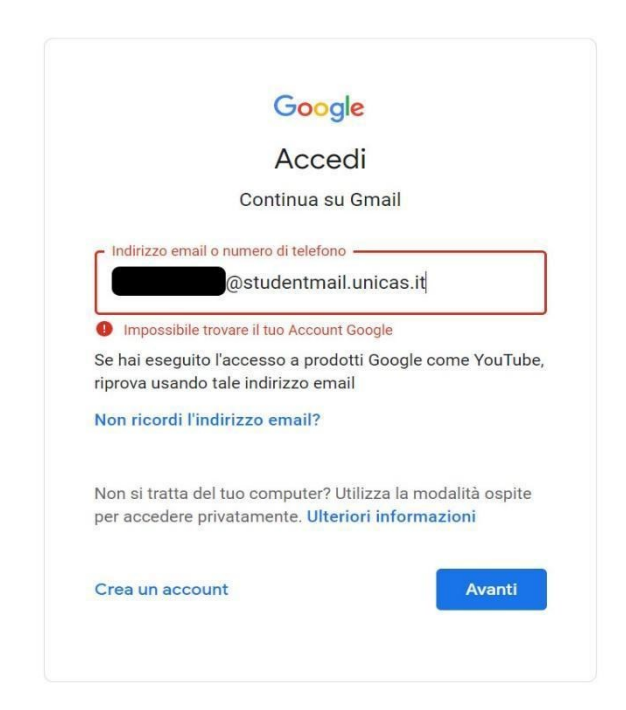

#### <span id="page-2-0"></span>Registrazione in GOMP con SPID

Nel caso la registrazione in GOMP sia stata effettuata utilizzando SPID l'utente riceverà una email all'indirizzo di posta elettronica personale, contenente la username e la password necessaria per accedere ai servizi Unicas (oltre che a GOMP stesso).

In caso di mancata ricezione, in prima istanza verificare se è in posta indesiderata o se la casella di posta sia piena, altrimenti accedere di nuovo a GOMP utilizzando lo SPID e [cambiare la password](#page-2-1)  [dell'account GOMP](#page-2-1). Nella schermata di cambio password sarà visualizzata anche la username GOMP necessaria per accedere ai servizi Unicas. Nella stessa schermata si richiede di impostare anche la domanda di emergenza e la relativa risposta, necessarie per poter reimpostare la password in caso di smarrimento.

#### **Si precisa che il cambio password è relativo solo al servizio GOMP e Unicas, e non va in nessun modo a modificare la password di SPID.**

Con tali credenziali impostate è possibile accedere in GOMP in modo alternativo allo SPID oltre che ai servizi GSuite.

## <span id="page-2-1"></span>Cambiare Password all'account Gsuite Unicas Studenti (@studentmail.unicas.it)

Entrare in GOMP (gomp.unicas.it) mediante il proprio account GOMP o account SPID e cambiare password.

Per effettuare il cambio, dalla schermata principale di GOMP cliccare prima su "Impostazioni e Supporto" e successivamente "Aggiornamento della password e domanda di emergenza".

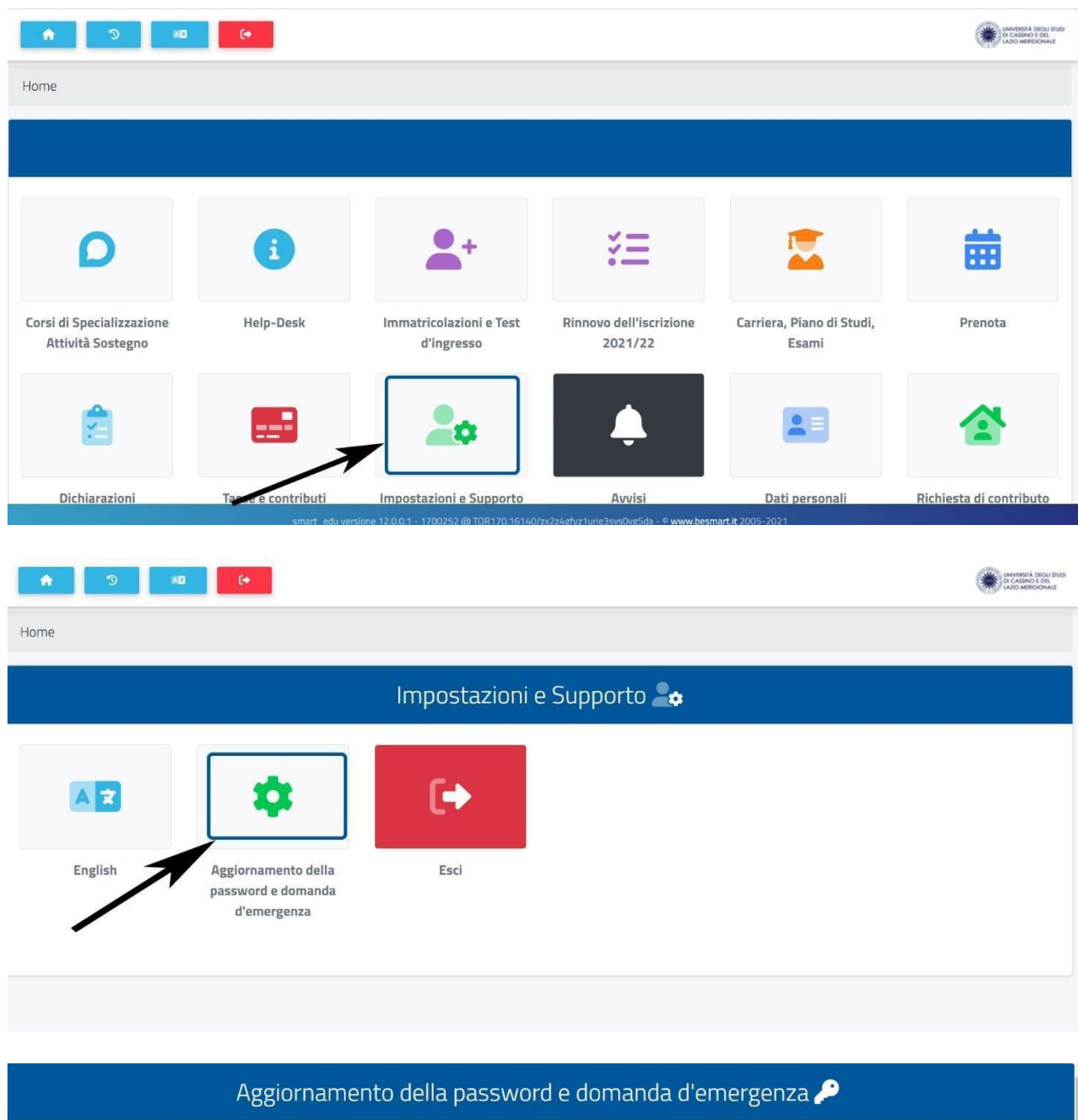

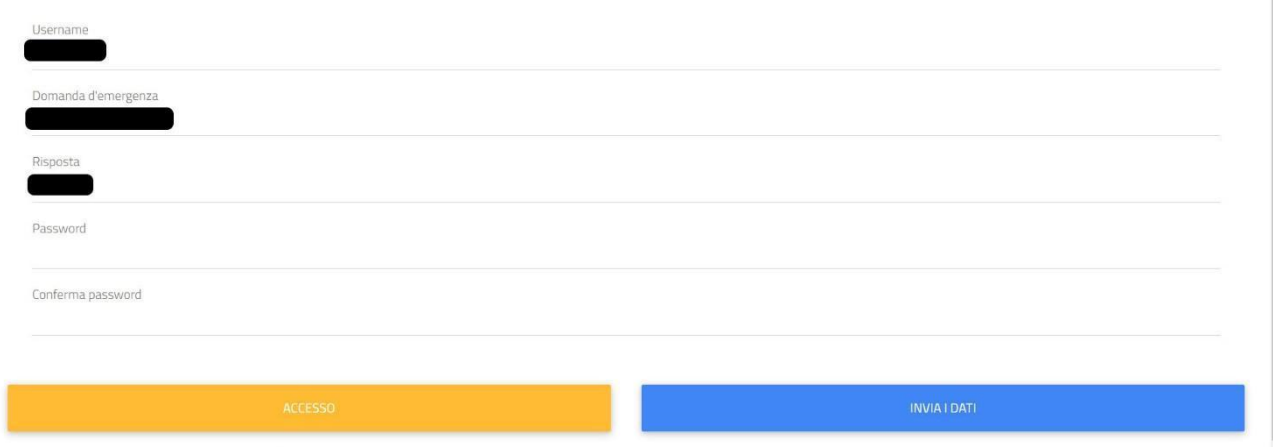

In caso il cambio password non sia risolutivo contattare la segreteria studenti per verificare eventuali problemi di natura burocratica-amministrativa (es. pagamento tasse e contributi, immatricolazione avvenuta con successo, carriera attiva etc.).

# <span id="page-4-0"></span>Reimpostazione Password dimenticata dell'account studenti (@studentmail.unicas.it)

● Se dopo il primo accesso si dimentica la password è possibile reimpostarla a questo link: <https://gomp.unicas.it/ForgotPassword> oppure cliccando su "Password dimenticata?" sulla pagina di login di Gomp (gomp.unicas.it) e seguire la procedura in cui verrà chiesto il Codice Fiscale e la risposta alla domanda di emergenza.

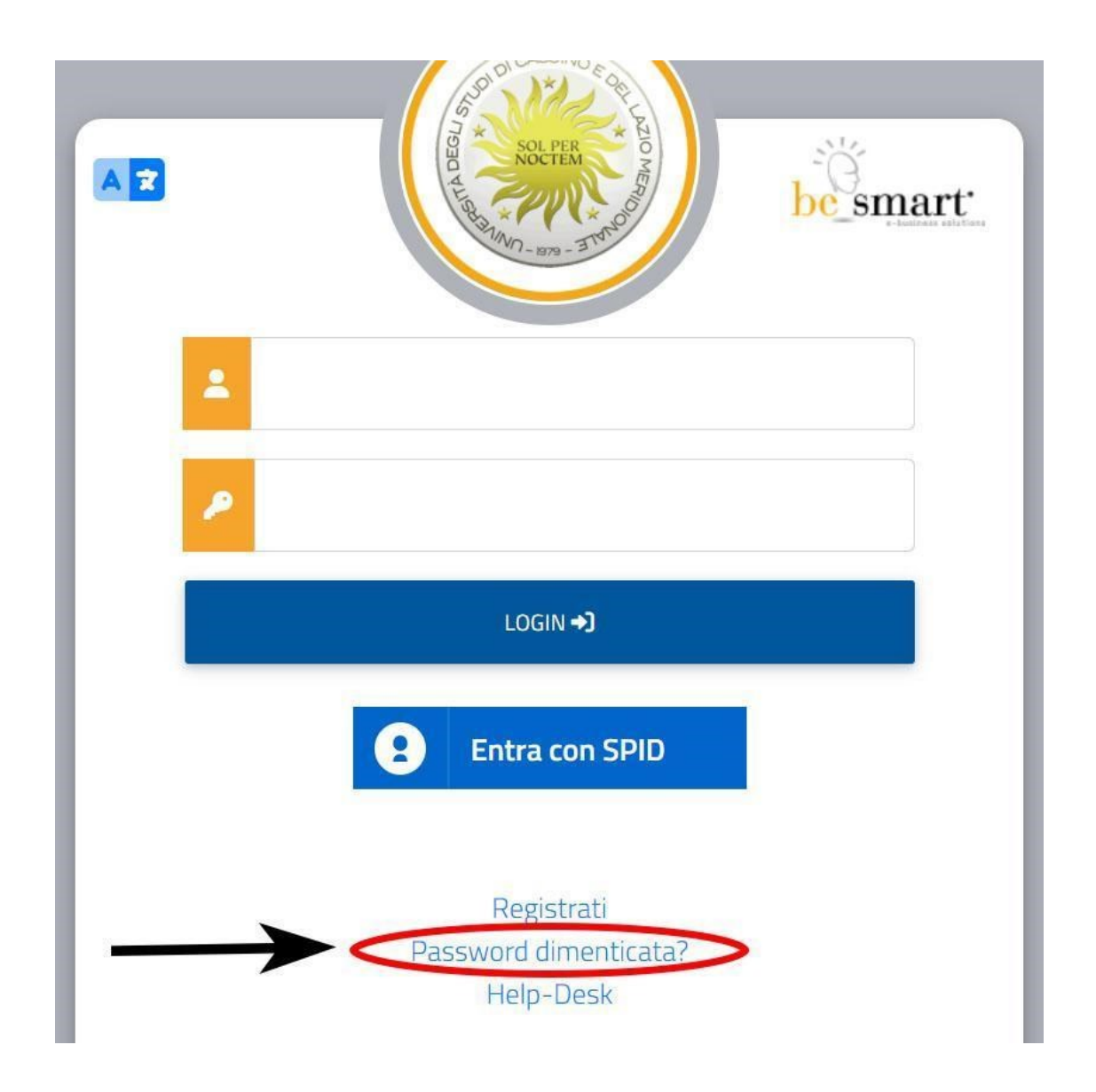

● Un modo alternativo per reimpostare la password è accedere in GOMP con credenziali SPID e fare un cambio password.

Se non si riesce nell'operazione contattare il supporto tecnico.

#### <span id="page-5-0"></span>Impostare account GSuite studenti unicas sul browser Chrome

● Aprire il browser Chrome ed andare alla pagina web www.google.it. Se non si ha già un account Gmail impostato seguire la procedura inserendo l'e-mail istituzionale unicas (nomeutentegomp@studentmail.unicas.it) e la password (password usata in GOMP). Vedi figura

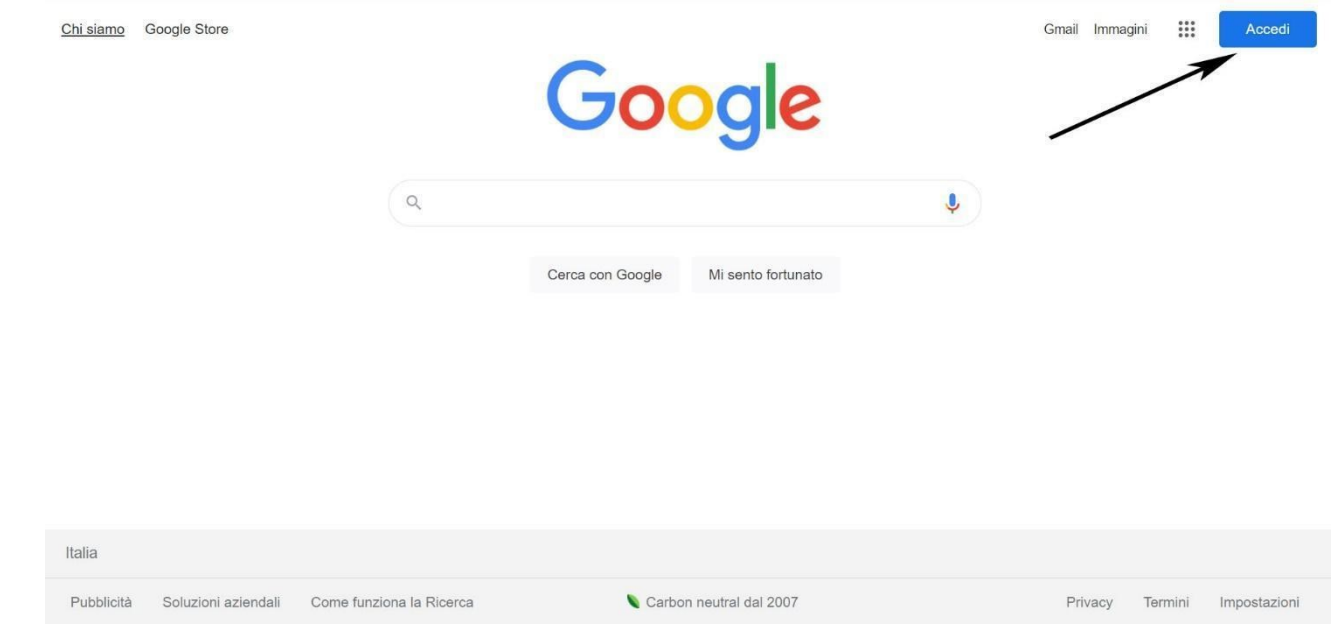

● Se invece si ha già un account gmail impostato allora bisogna aggiungere anche quello studenti unicas andando alla pagina www.google.it (vedi immagini) inserendo l'email istituzionale unicas (nomeutentegomp@studentmail.unicas.it) e la password (password usata in GOMP).

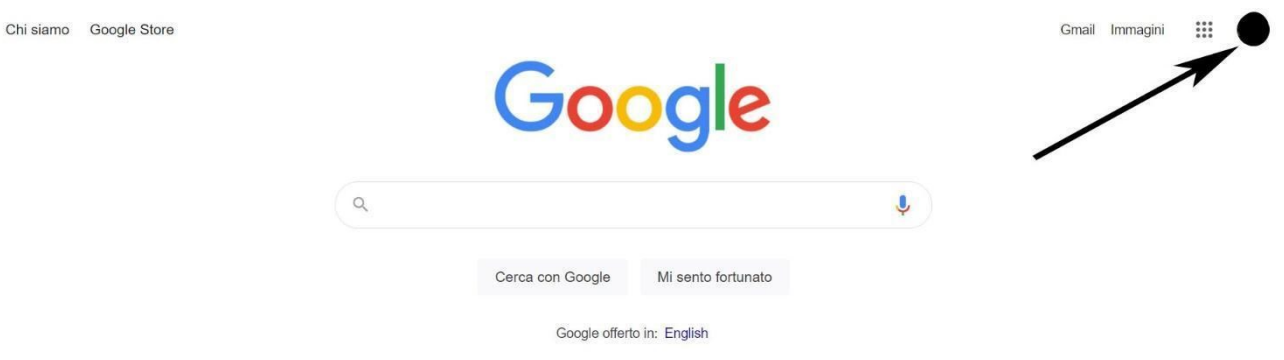

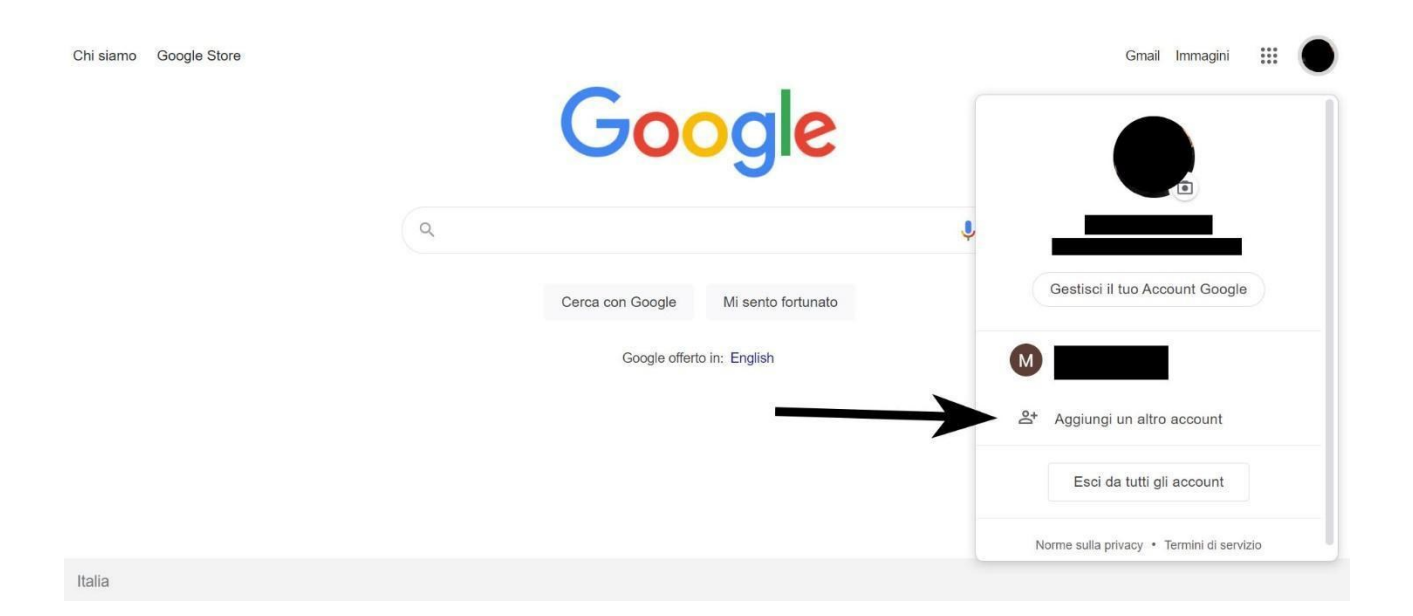

### <span id="page-8-0"></span>Prima Registrazione in ZOOM con account istituzionale

### Accedere a https://zoom.us

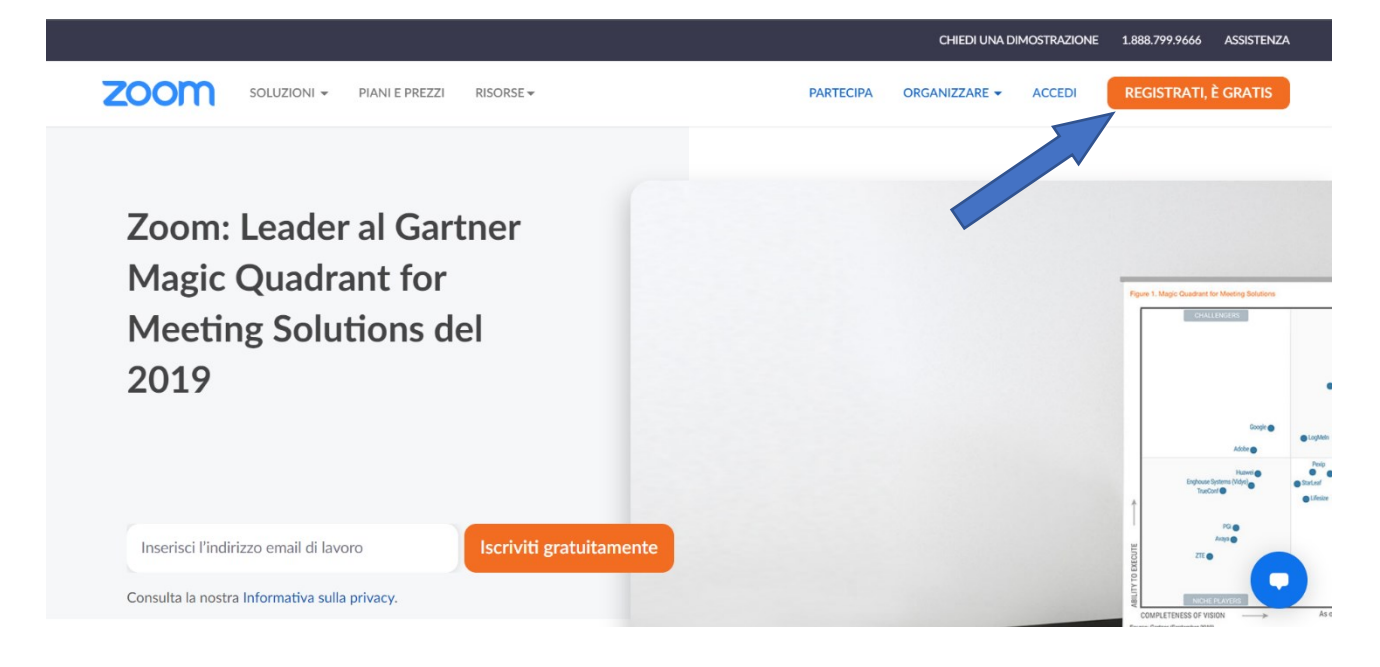

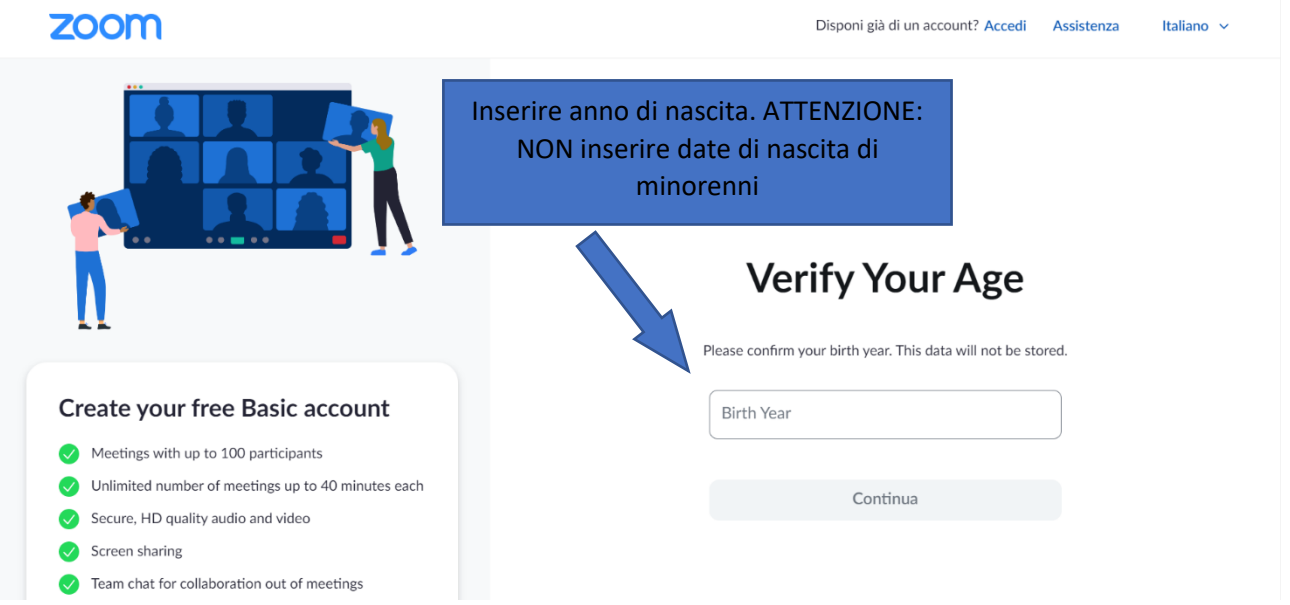

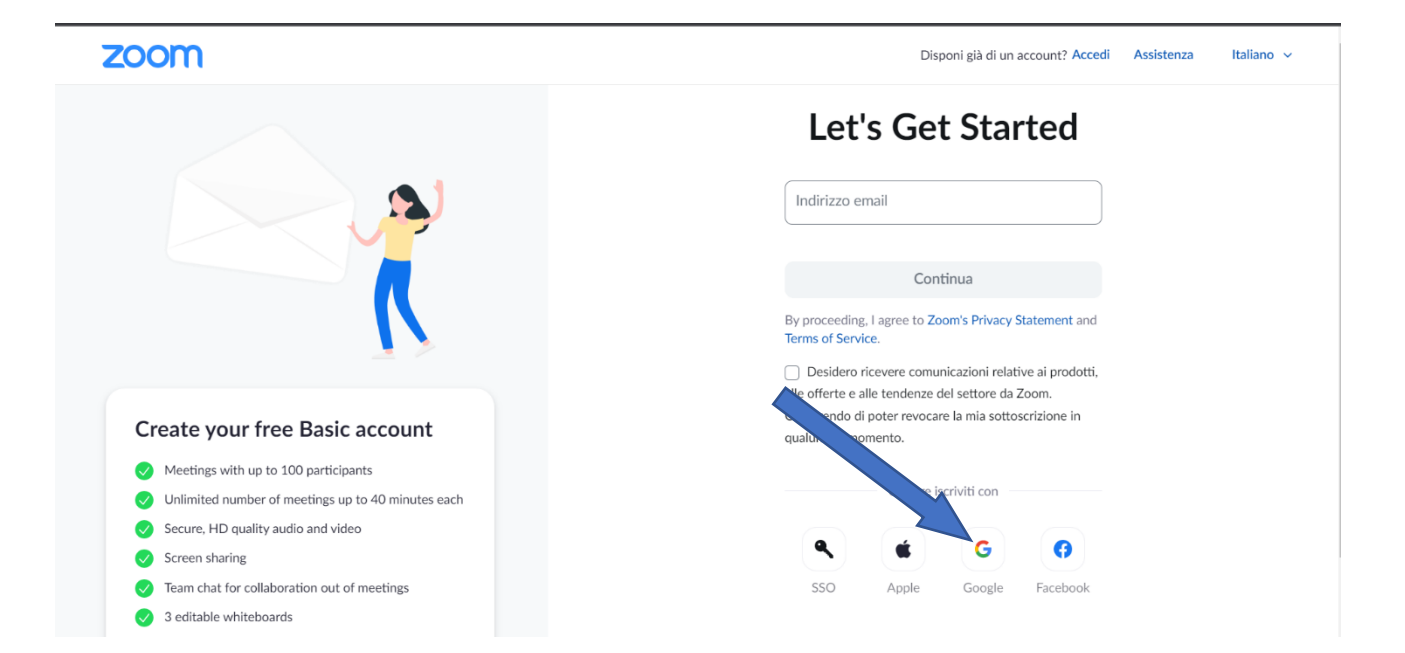

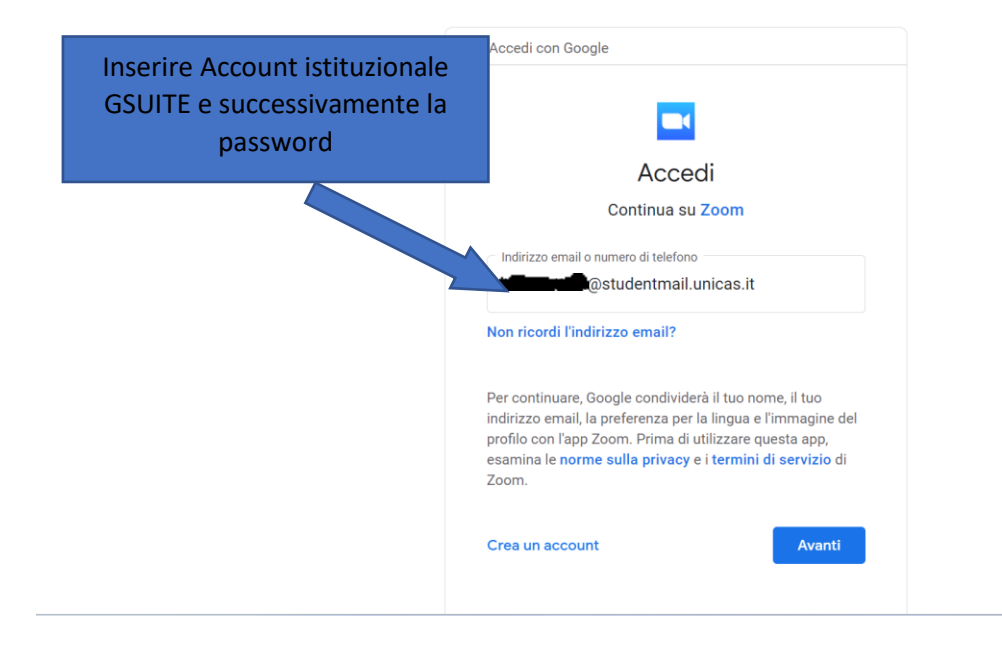

#### zoom

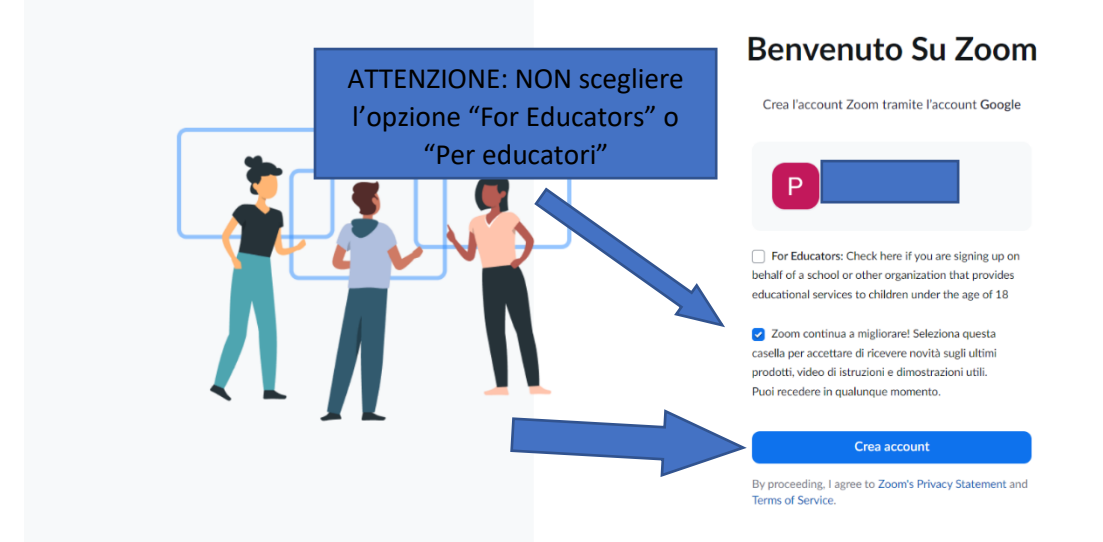

La registrazione così viene effettuata.

# <span id="page-11-0"></span>Accedere alle lezioni nelle stanze ZOOM con account universitario studenti tramite browser (@studentmail.unicas.it)

Cliccare sul link della lezione e seguire i passi:

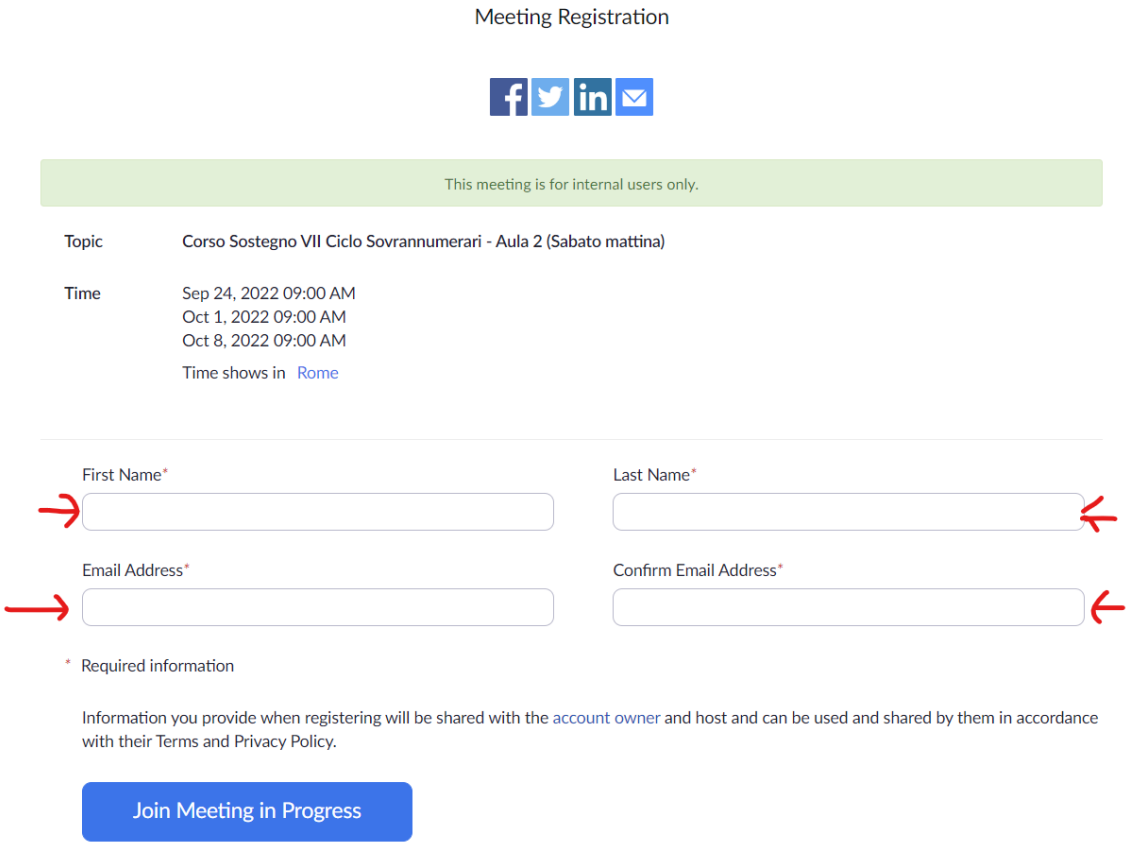

riempire i campi richiesti dalla schermata della registrazione, cioè nome cognome e il proprio indirizzo istituzionale studentmail.unicas.it e cliccare sul pulsante di colore Blu per partecipare al Meeting.

Solo nel caso appaia il messaggio "Questa riunione è solo per iscritti autorizzati, inserisci un altro indirizzo email" effettuare prima la procedura "Prima Registrazione in ZOOM con account [istituzionale](#page-8-0)"

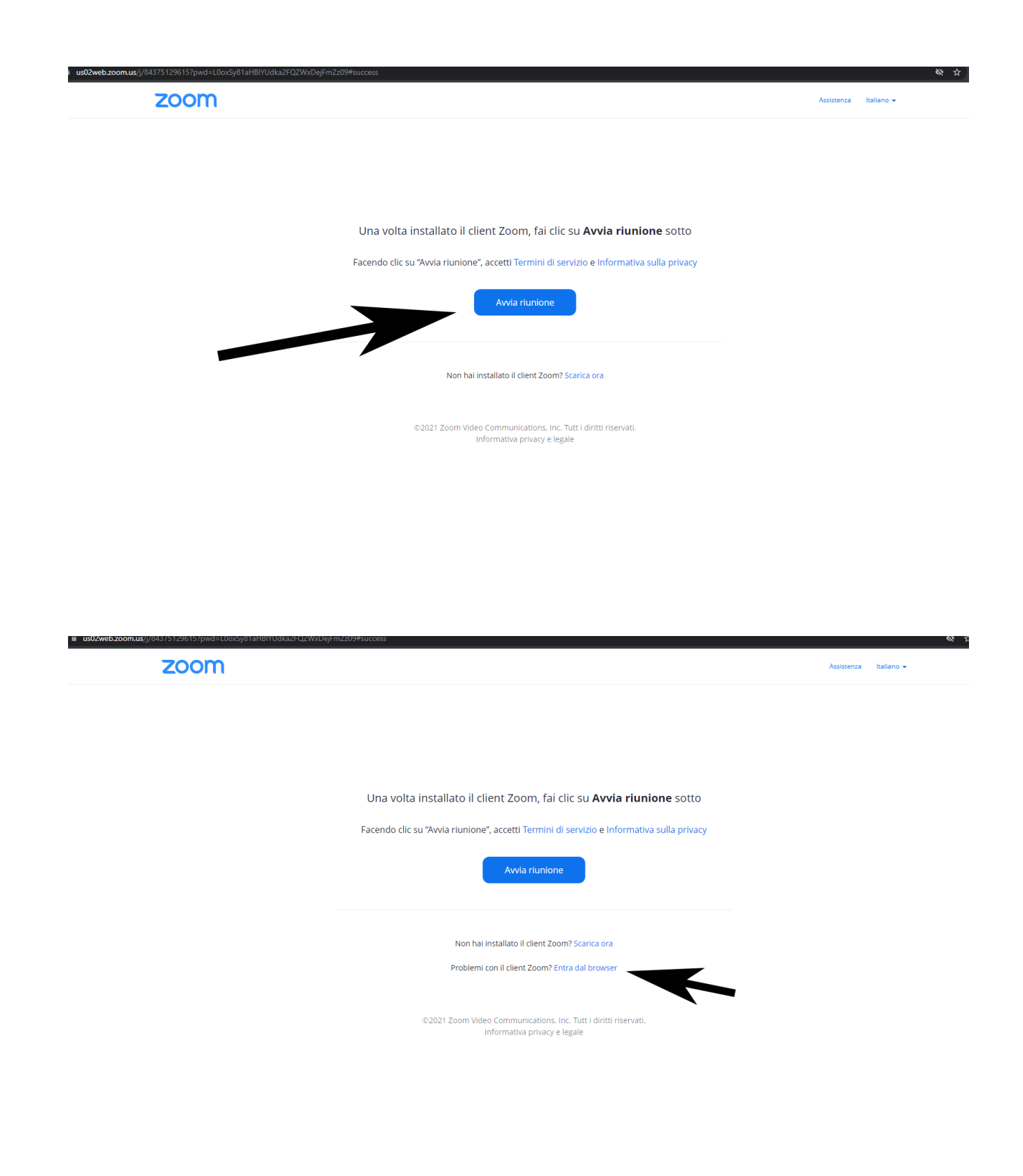

#### zoom

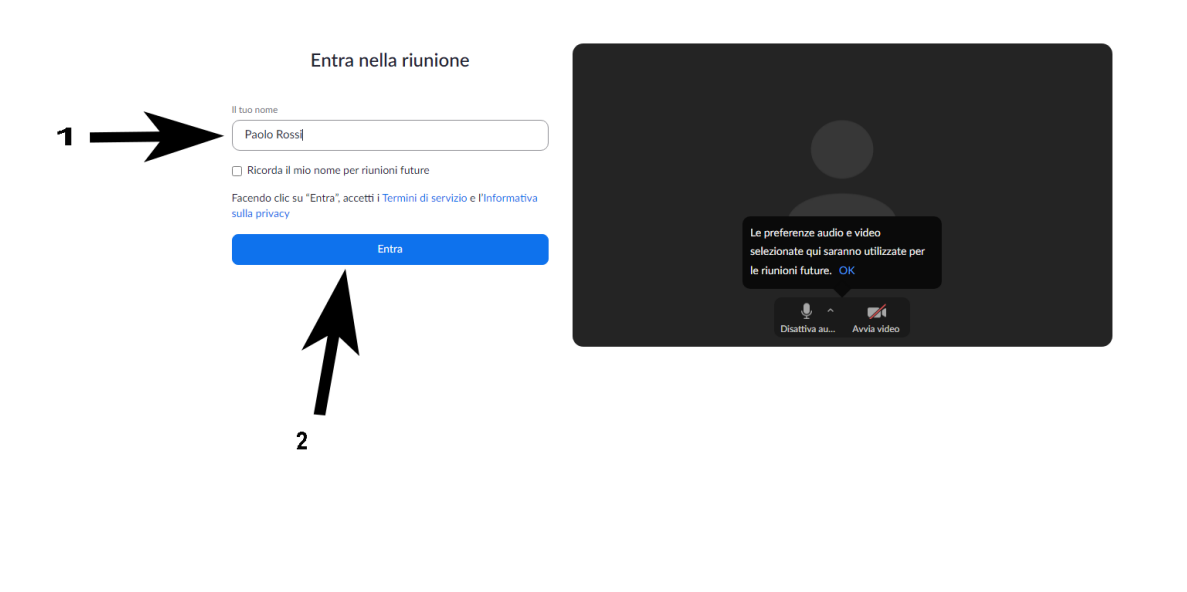

zoom ENTRA IN UNA RIUNIONE organizză UNA RIUNIONE v ACCEDI **SCRIVITI, È GRATIS** Per utilizzare Zoom devi accettare i Termini di servizio e la Politica sulla privacy. Non accetto zoom ENTRA IN UNA RIUNIONE organizzA UNA RIUNIONE <del>v</del> ACCEDI SCRIVITI, È GRATIS Questa riunione è destinata solo agli spettatori autorizzati i a Zoom con un indirizzo email autorizzato per entrare in questa riu

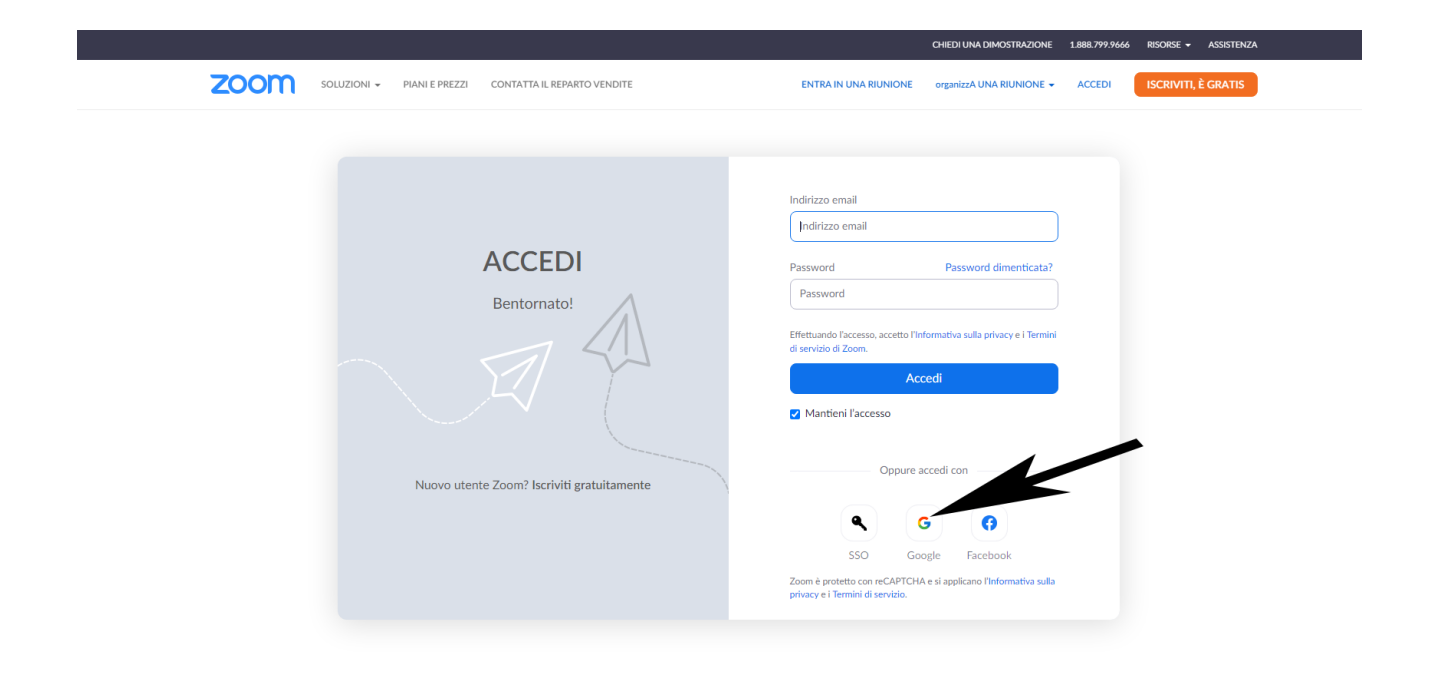

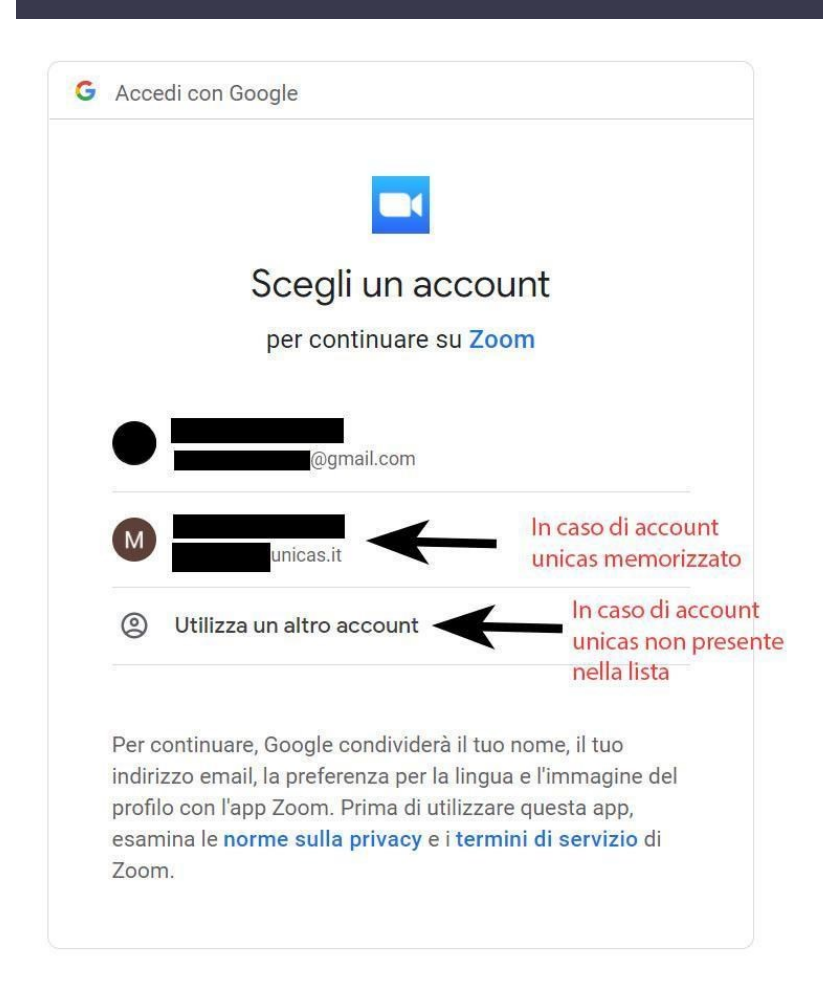

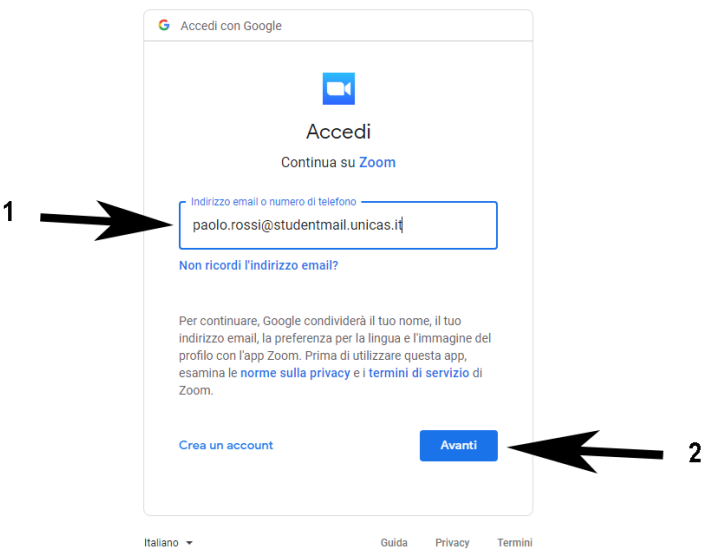

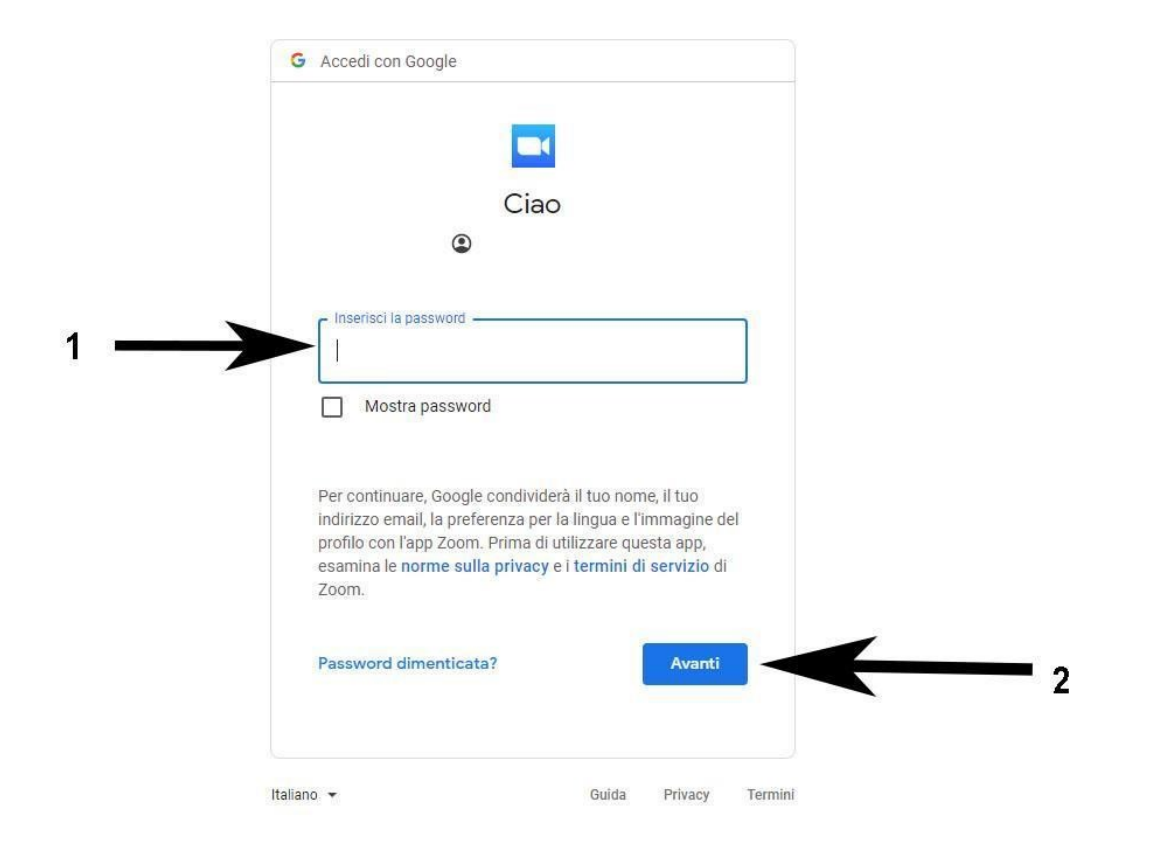

# <span id="page-16-0"></span>Accedere alle lezioni nelle stanze ZOOM con account universitario studenti tramite client ZOOM (@studentmail.unicas.it)

Cliccare sul link della lezione e seguire i passi:

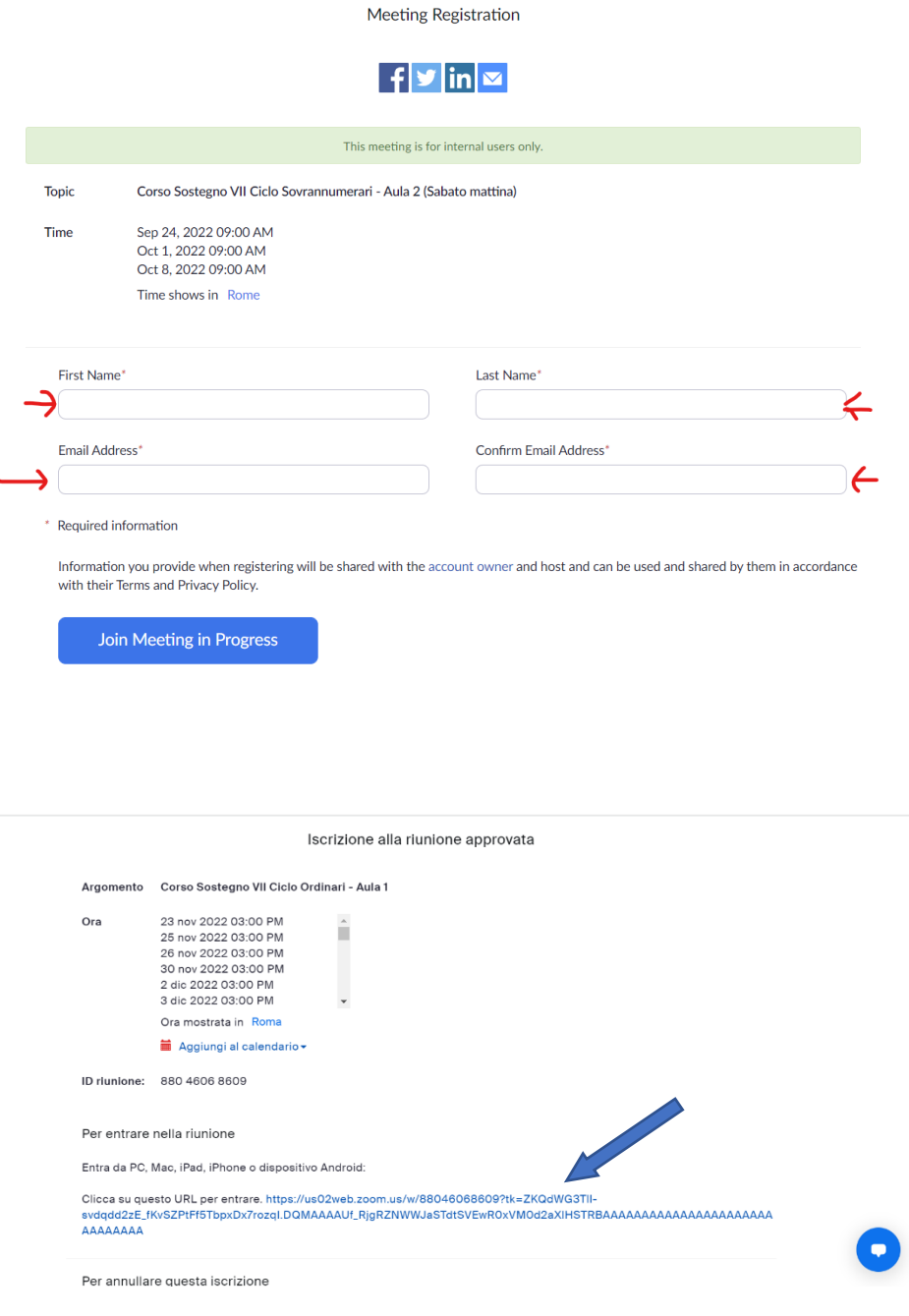

Se il client zoom non è installato comparirà la schermata seguente che consente la sua l'installazione. Cliccare sul file scaricato e installare il client zoom.

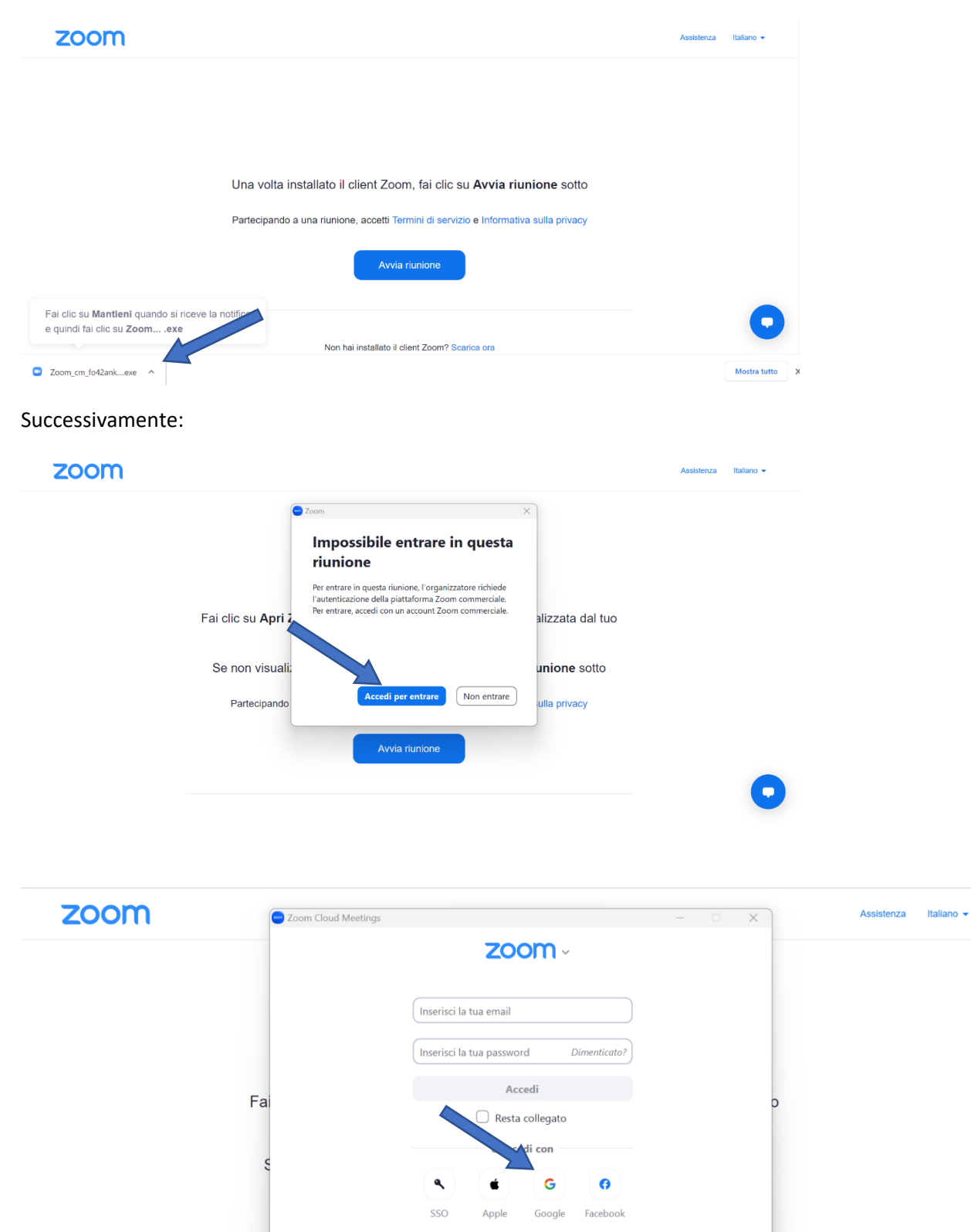

Iscriviti

< Indietro

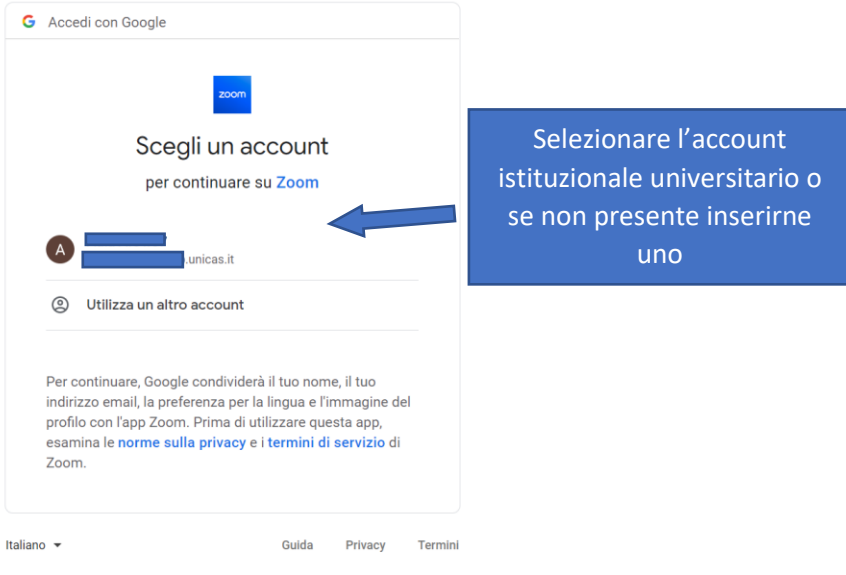

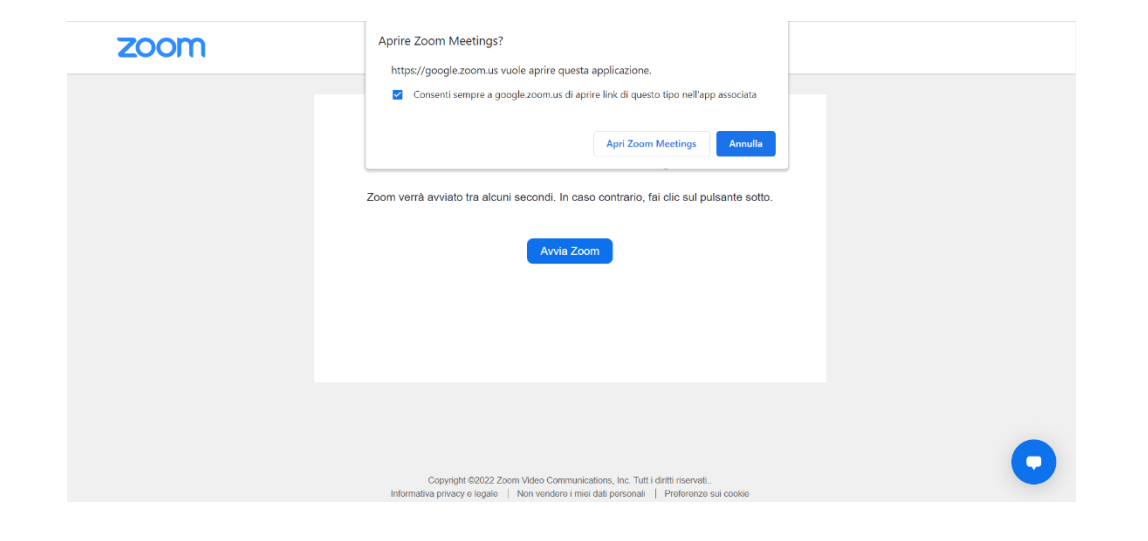

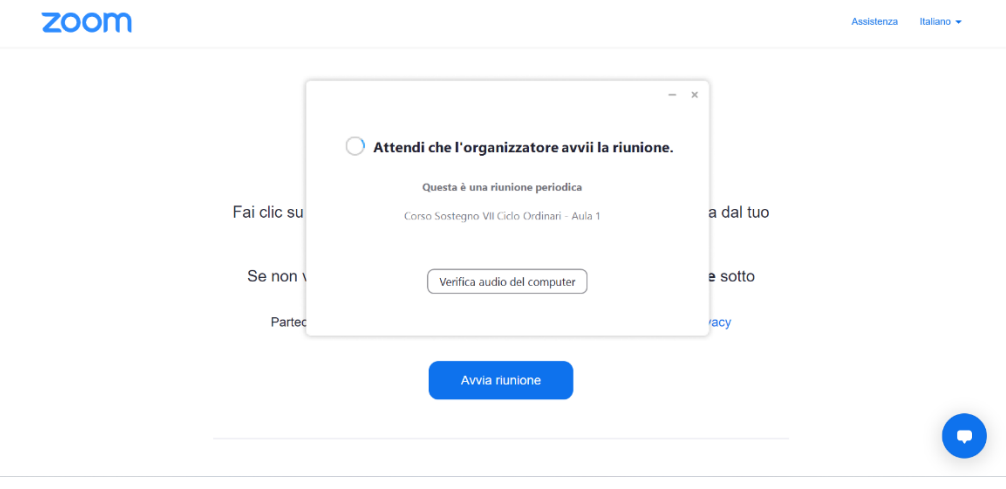

# <span id="page-19-0"></span>Verifica dell'account in uso in ZOOM (PC e Smartphone)

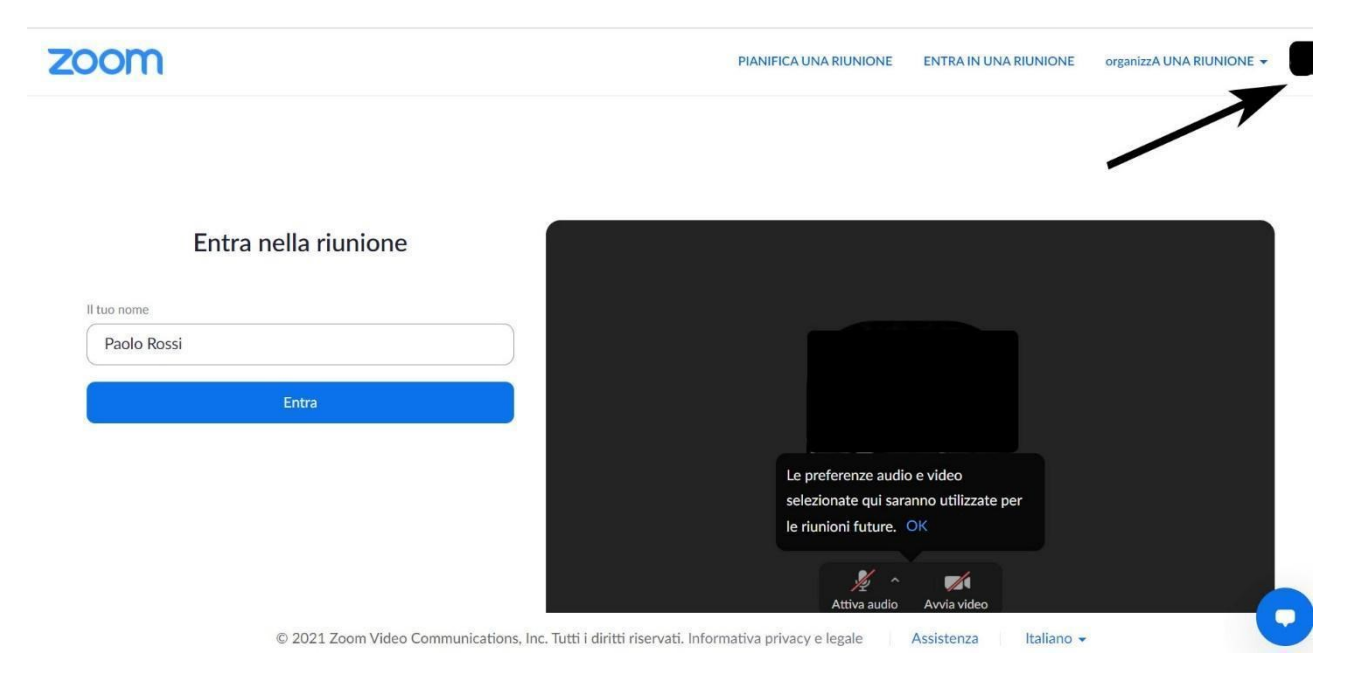

Aprire zoom cliccando sul link della stanza della lezione e seguire i passi:

Se si è collegati con account privato effettuare il logout e quindi ricollegarsi con account universitario seguendo i passi precedenti.

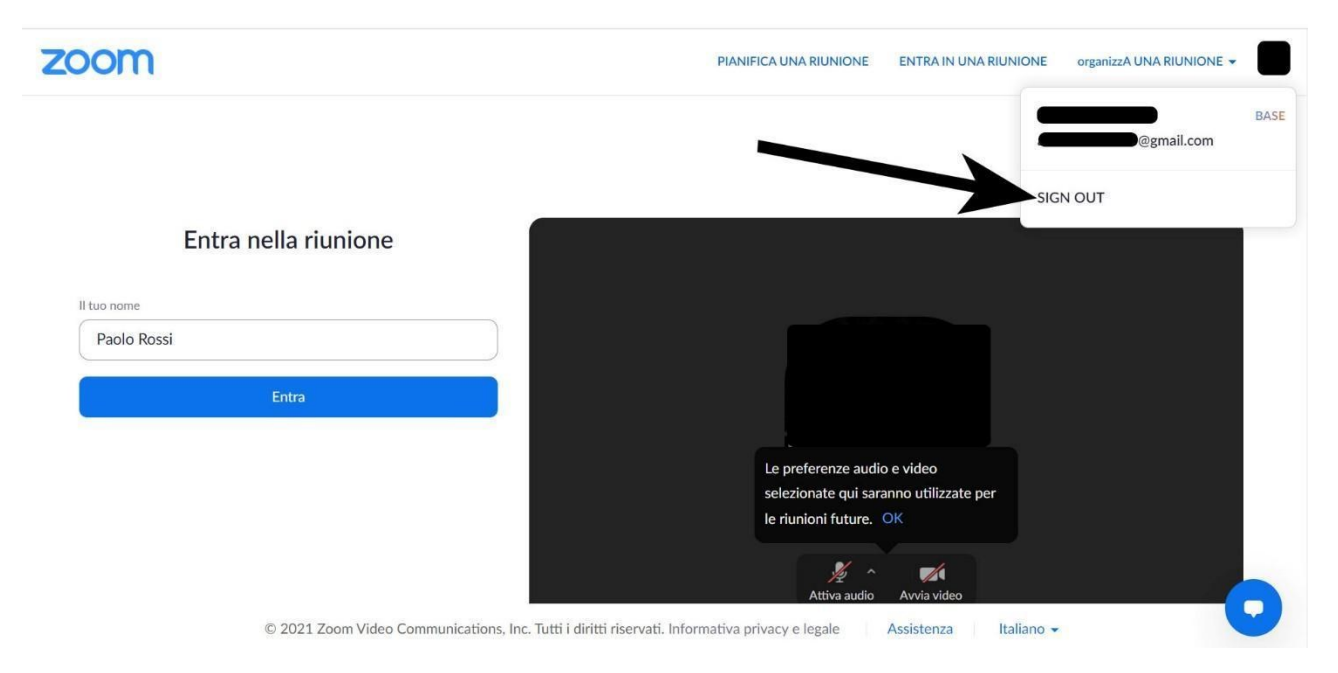

Per capire l'account con il quale si è connessi nel caso di APP ZOOM per smartphone, aprire l'APP e nella schermata principale cliccare in basso a destra (la "rotellina" delle impostazioni) e quindi verificare l'account con cui si è connessi. Se non è l'account universitario cliccare sull'account e in

basso fare "esci" e quindi accedere scegliendo in basso "accedi con Google" e inserendo così infine l'account istituzionale.

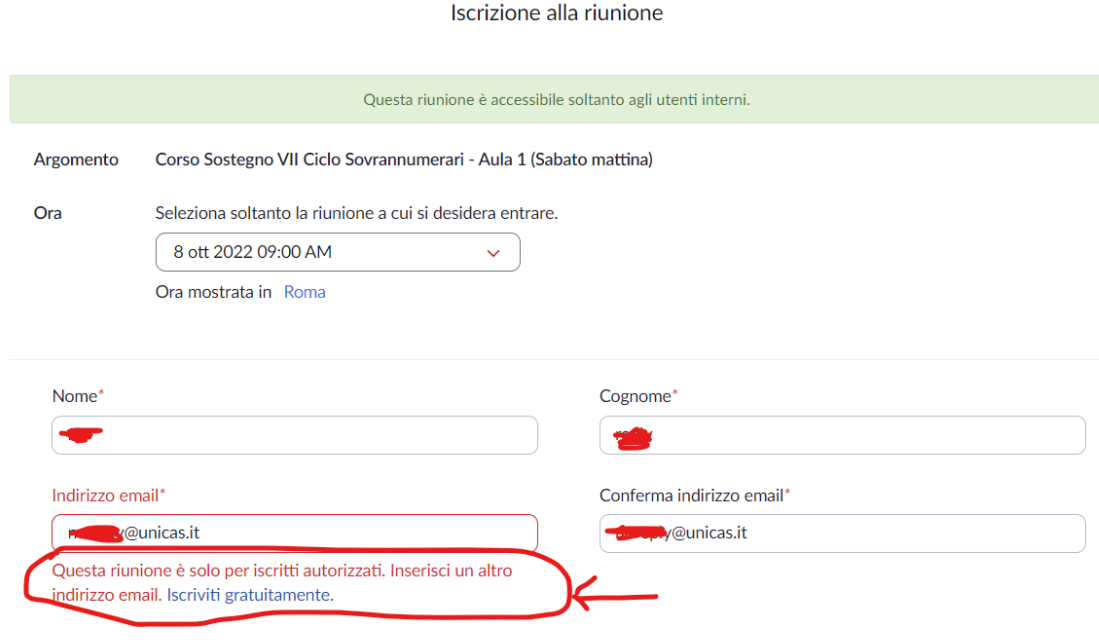

\* Informazioni richieste

Le informazioni che fornisci in fase di iscrizione saranno condivise con il titolare dell'account e l'organizzatore, che potranno utilizzarle in conformità ai rispettivi Termini e Informativa sulla privacy.

## <span id="page-21-0"></span>Accesso al registro presenze (https://registrotfa.unicas.it)

L'accesso al registro presenze avviene tramite browser al seguente URL

#### [https://registrotfa.unicas.it](https://registrotfa.unicas.it/)

L'accesso è possibile unicamente con indirizzo istituzionale.

Per accedere cliccare sul Pulsante "Accedi al corso soprannumerari"

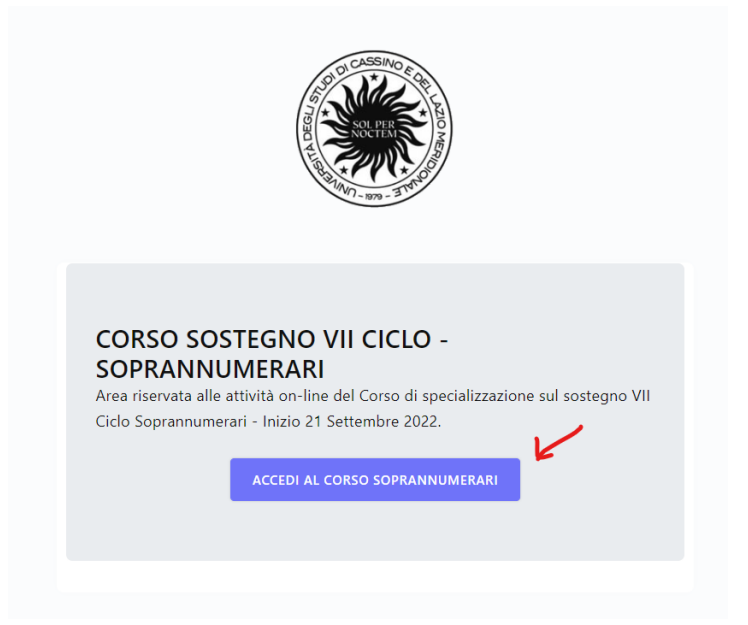

quindi sul pulsante "Accedi con Google"

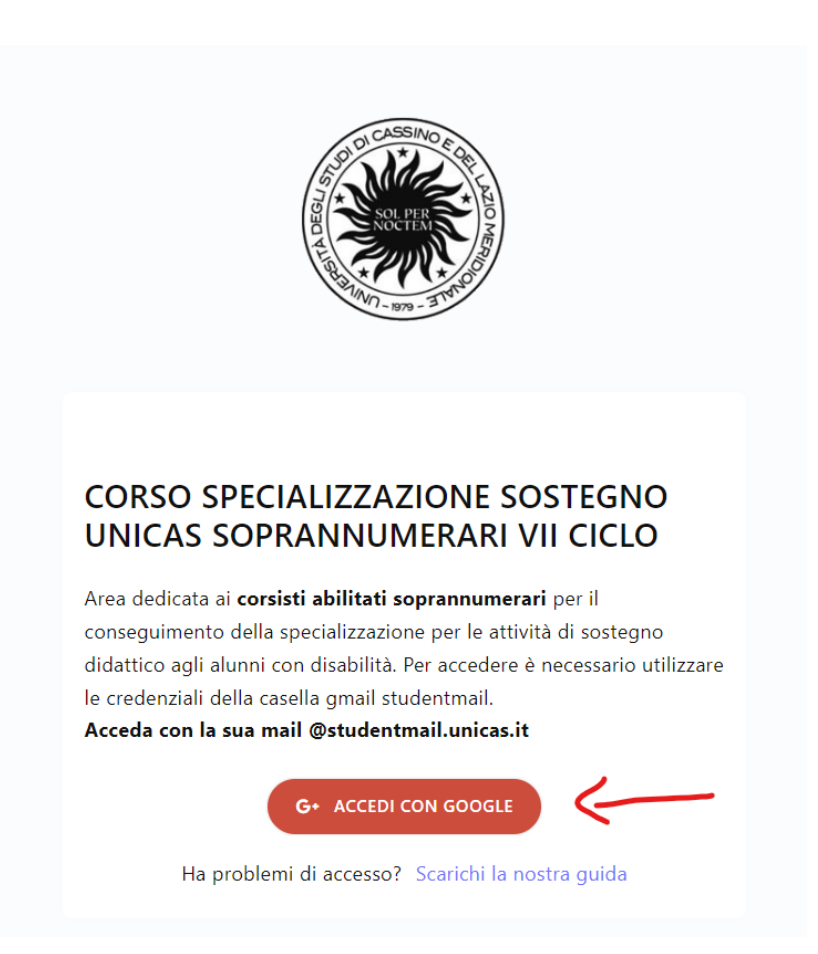

Nel caso appaia un messaggio simile a quello presente nella figura seguente (errore 403) significa che state provando ad accedere usando un browser dove siete già loggati in Google con un account personale (@gmail.com). Si consiglia di uscire dall'account personale o meglio ancora usare un browser dedicato unicamente al corso Sostegno (vedi sezione [Impostare account GSuite](#page-5-0)  [studenti unicas sul browser Chrome\)](#page-5-0).

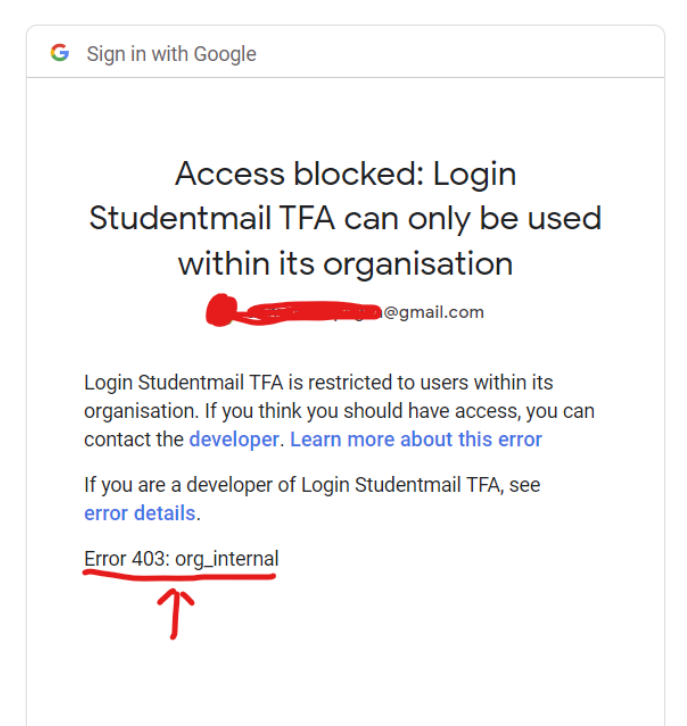

#### <span id="page-23-0"></span>Timbratura tramite QRCode

La rilevazione della presenza nelle lezioni avviene esponendo il proprio QR Code a una postazione dotata di webcam e monitor dislocati presso le zone di uscita, o sui notebook posti sulle scrivanie delle aule. Orientando il QR Code verso la webcam posta alla base del monitor si otterrà la registrazione della presenza alla lezione.

Si ricorda che il QR Code è personale ed identifica la persona stessa quindi non va ceduto né inviato a terzi.

Il QR Code personale si ottiene collegandosi al registro elettronico

[https://registrotfa.unicas.it](https://registrotfa.unicas.it/)

e cliccando sulla voce "QR Code" nel menù laterale sinistro (vedi figura seguente)

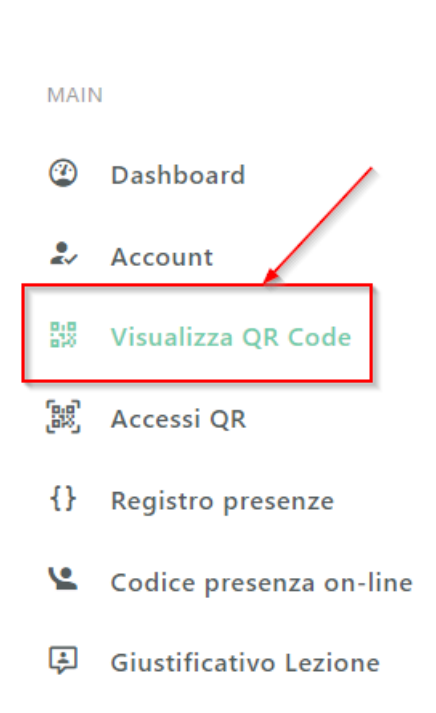

E' a scelta dello studente stamparlo, salvarlo sul proprio dispositivo mobile,oppure mostrarlo direttamente da schermo del proprio dispositivo al momento della timbratura, la sostanza non cambia.

#### ATTENZIONE

- Il QR Code deve essere utilizzato per "firmare"i al termine di ogni lezione, a meno di diverse indicazioni che il docente potrebbe dare in aula. Ad es. se si seguono due lezioni il sabato il QR Code va utilizzato al termine della lezione della mattina e al termine della lezione pomeridiana.
- Nelle lezioni in presenza, l'unico modo per avere registrata la "firma" è l'utilizzo del QR Code, qualsiasi altra modalità non sarà considerata valida.
- La email di supporto [casi@unicas.it](mailto:casi@unicas.it) è destinata unicamente al supporto per problemi informatici relativi all'account istituzionale, al registro oppure a problemi di accesso a zoom o meet. Per i problemi amministrativi contattare [corsiabilitanti@unicas.it](mailto:corsiabilitanti@unicas.it)
- Usare sempre la email istituzionale. Ci sono diversi casi di omonimia e tramite la email istituzionale sappiamo con immediatezza chi ci contatta.

Con l'occasione si allega anche la guida aggiornata che già avete ricevuto in passato.